# *IPSV 87050 SER.R1*

*...La surveillance de votre domicile à distance via internet ...La surveillance de votre domicile à distance via*

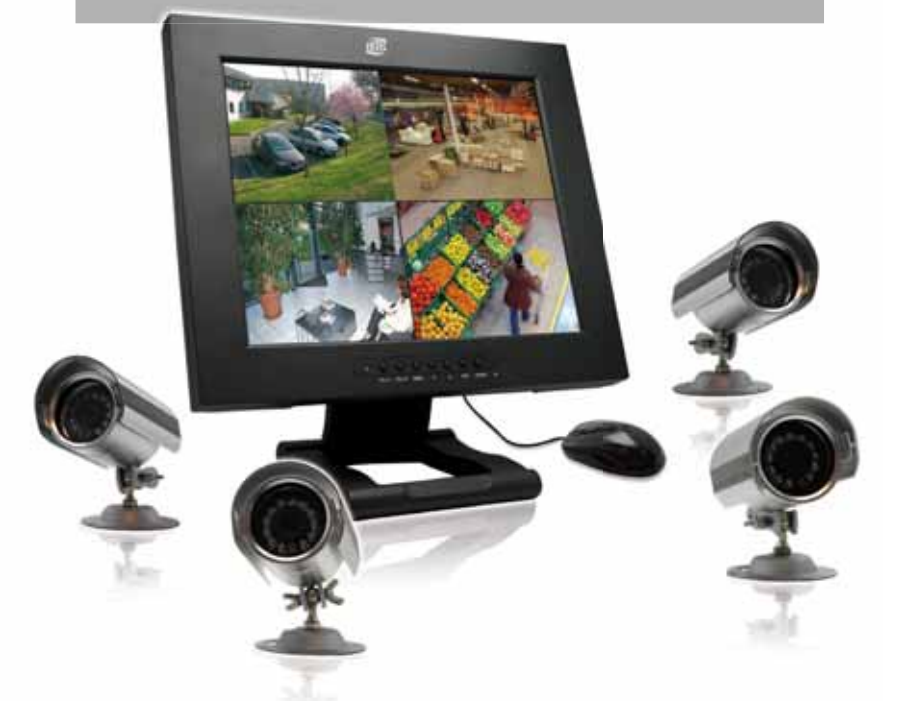

## *Ce kit de vidéosurveillance couleur fait partie de la nouvelle génération de système de vidéosurveillance IP.*

Livré avec un écran 17', 4 caméras extérieures CCD (IP 54) avec la vision de nuit et accessoires (télécommande, souris, CD d'installation, …).

L'écran est équipé d'un disque dur de 320Go (+/- 350H). La possibilité de surveiller à distance via internet (option 3G possible sur mobiles et tablettes numériques), vous permet de contrôler à tout moment votre domicile ou une zone déterminée.

Les fonctions suivantes vous permettront d'optimiser et de personnaliser votre mode de surveillance :

- Défilement des images.
- Alerte par email après détection de mouvement
- Détection de mouvement (zone définissable)
- Masquage zone
- Gestion de nom de domaine (DNS)

**Fiches produits téléchargeables sur : www.cfi-extel.com**

# *Petit conseil technique...*

**Résumé complet mais simplifié pour configurer le système sur internet !**

### *Sur votre ordinateur*

**1** Démarrer -> Exécuter -> Taper **cmd** -> Entrer Taper «ipconfig» > Entrer

# Masque de cons-réseau. .<br>Passerelle par défaut. .

Noter les informations d'adresse IP local du PC consulté, du masque de sous réseau et de la passerelle.

**2** Faire un ping afin de trouver une adresse IP local disponible Démarrer -> Exécuter -> Taper cmd -> Entrer

Dans la fenêtre Dos qui s'ouvre, taper **ping 192.168.X.XXX** ( le 1° X correspond à **0** ou **1** en fonction du résultat trouvé dans ipconfig, les suivants doivent êtres remplacés par un nombre allant de **0** à **255** -> Entrer )

Le résultat de la recherche doit afficher (perte 100%) si l'adresse IP local est disponible.

Dans le cas contraire refaire l'essai avec une autre terminaison d'adresse.

Noter cette adresse IP local.

**3** Rechercher votre adresse IP réelle sur internet. Taper dans un moteur de recherche « my ip » Entrer dans le premier site qui vient et noter l'adresse IP réelle indiquée.

Pour les autres fournisseurs d'accès créer un nom de domaine à l'aide du site Dyndns par exemple.

#### *Sur le moniteur de vidéosurveillance*

Entrer le nom d'utilisateur et le mot de passe pour accéder au menu (Par défaut **admin** et **admin** en minuscule) Cliquer dans l'onglet Paramètre E/S dans la rubrique Réseau et configurer les paramètres réseau en fonction des résultats de ipconfig pour le masque de sous réseau et la passerelle et du ping pour l'adresse IP local, affecter une valeur entre **0** et **255** au port (Ne pas changer l'adresse http : **37777**).

# Pour les utilisateurs de **nom de domaine**

Indiquer les données du nom de domaine en bas du menu du moniteur en double cliquant sur DDNS. Entrer les différentes informations du compte Dyndns. Type de DNS  $\geq$  Dyndns DDNS, Serveur IP  $\geq$  demander l'adresse checking sur le site Dyndns

Port  $\geq$  demander l'adresse du port sur le site Dyndns Nom de domaine > Enter le nom de domaine choisit Nom d'utilisateur -> Nom d'utilisateur du site Dyndns Mot de passe  $\geq$  Mot de passe du site Dyndns, puis cocher la case Activer en haut de la page

# *Sur votre ordinateur*

- **1** Ouvrir Internet Explorer Configurer le routeur en redirection de port pour les ports 37777 et le port choisi.
- Valider les changements en bas de la page. Redémarrer le routeur pour enregistrer les changements.

**2** Dans la barre de navigation d'Internet Explorer.

Taper : http:// adresse IP réelle : le port Autoriser le message qui s'affiche sur le haut de la page web « Installer le module complémentaire ».

Ouvrir l'onglet **Outil** et cliquer sur la rubrique **Affichage de compatibilité** afin de cocher la ligne.

Ouvrir à nouveau l'onglet **Outil** et cliquer sur la rubrique **Options Internet.**

Cliquer sur l'onglet **Sécurité**, puis sur le bouton **Personnalisé le niveau**…

Autoriser tout ce qui concerne les actives X

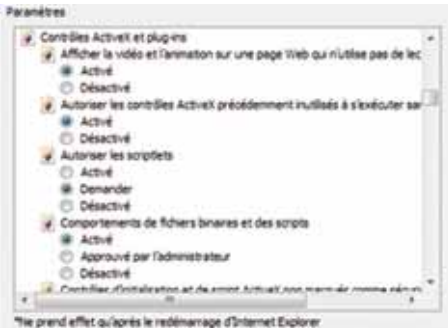

Valider OK pour sortir des différentes pages ouvertes.

**3** Dans la barre de navigation d'Internet Explorer Taper à nouveau : http:// adresse IP réelle : le port **Web Service** doit s'afficher.

Entrer le nom d'utilisateur et le mot de passe, par défaut **admin** et **admin** en minuscule.

Installer le logiciel demandé. Lorsque le logiciel est ouvert, cliquer sur le bouton **ouvrir tout**.

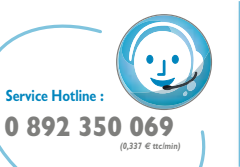

Les newsletters précédentes **sont téléchargeables sur notre site internet : www.cfi-extel.com rubrique Newsletters en bas de page**